## 縣市放棄特教服務學生異動操作說明

- 1 放棄特教服務
	- 一、 放棄特教服務流程
		- 1. 鑑定區間內完成提報鑑定。
		- 2. 鑑定完畢,學校接收。
		- 3. 幫學生填寫轉銜表,轉銜原因需為「放棄特教服務」,安置單位會呈現原學校。
		- 4. 異動學生,異動原因會自動帶入「放棄特教服務」,學生資料從學校移除,轉銜表留原 校備查。

二、 縣市教育局、阿寶的天空管理端查詢畫面 請用「**管理端學務**」權限登入,點選左側功能項「放棄服務學生」,可看到放棄特教服 務未完成異動的學生清冊。

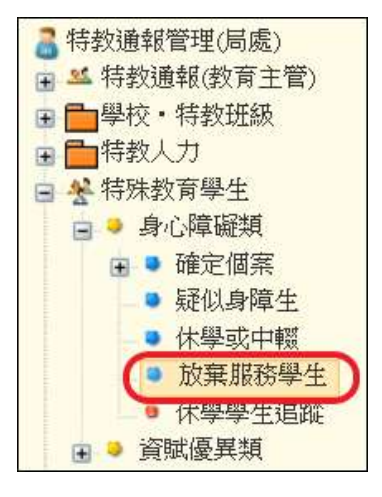

- 三、 學校提報鑑輔會鑑定 請於鑑輔會開放提報鑑定區間內完成提報(放棄特教服務)。
- 四、 學校端進行接收

放棄特教服務的學生於完成鑑定並開放學校接收後,學校端可上網完成接收,學生資 料會在「放棄特教服務」區。

1. 請以「學校學務」權限登入,於接收區頁面可檢視待接收學生的相關資料。

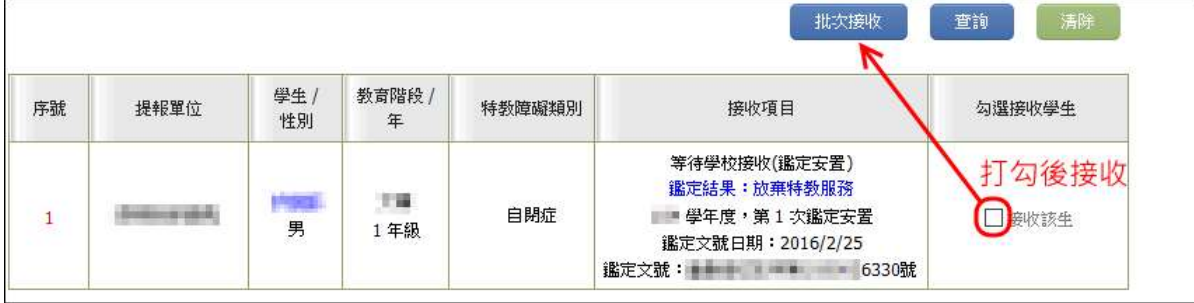

- 2. 請確認該生是否在「放棄特教服務」區,若在該區請填寫轉銜表後完成異動學生。
- 3. 可點選左側功能項「轉銜表填寫檢視」,檢視放棄特教服務的學生是否已經完成異動,

如未完成異動則會於【鑑定(放棄服務)】欄位呈現「請完成轉銜表後異動學生」提示。

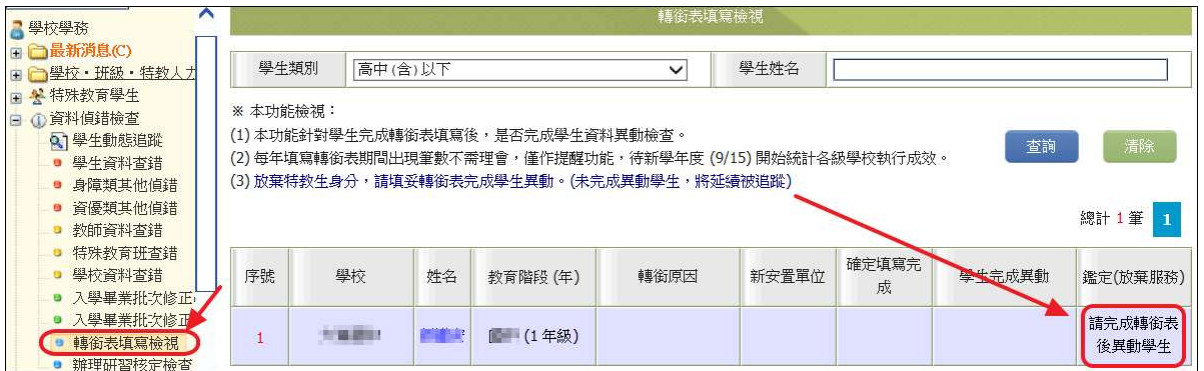

- 四、 填寫轉銜表
- (一) 請以「學校學務」或「學校轉銜」權限登入,先查詢該生是否已產出過轉銜表。
	- 1. 於初次填寫轉銜表頁面,輸入學生姓名點選查詢。

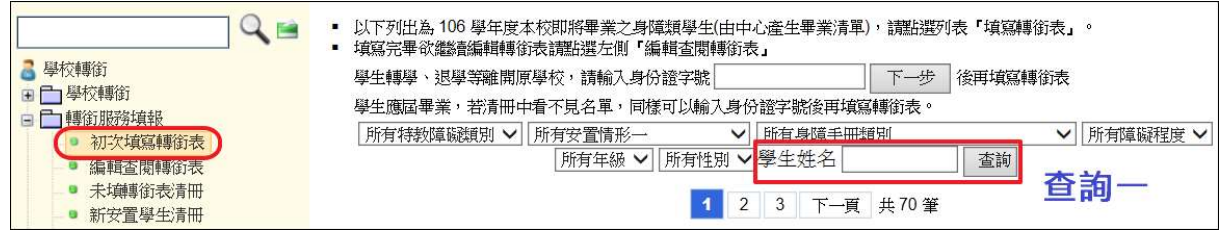

2. 於編輯杳閱轉銜表頁面,選擇初次填表日期並輸入學生姓名點選杳詢。

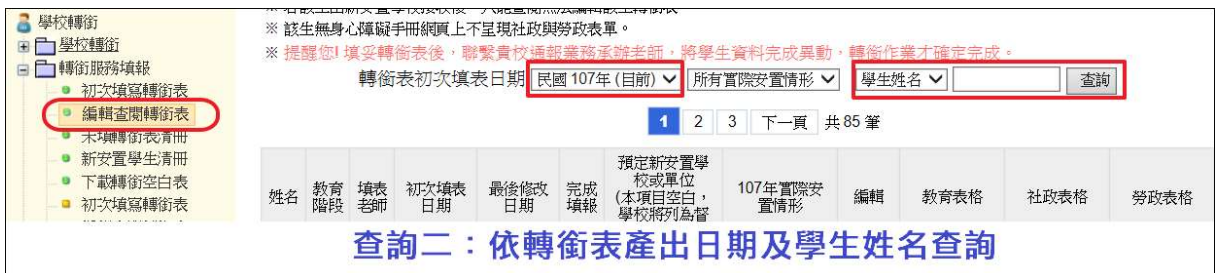

(二) 該生如未產出轉銜表,請於初次填寫轉銜表頁面,輸入身分證字號產出轉銜表。

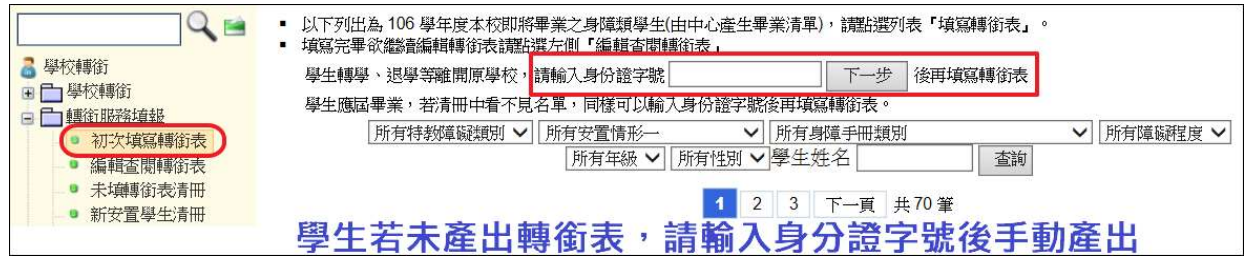

- (三) 完成轉銜表填寫
	- 1. 於該生列表點選「編輯」進入轉銜表,轉銜原因請點選放棄特教服務,系統將自動帶 入安置單位為原校。

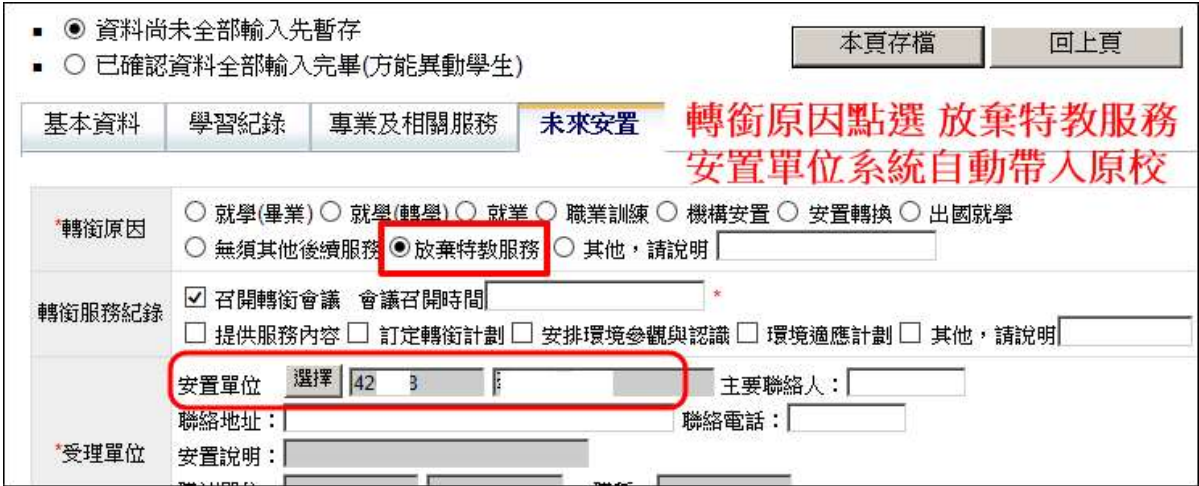

- 2. 確定完成轉銜表,請點選【已確認資料全部輸入完畢】後存檔。
- 3. 【已確認資料全部輸入完畢】會自動檢查該筆轉銜表是否輸入完畢。

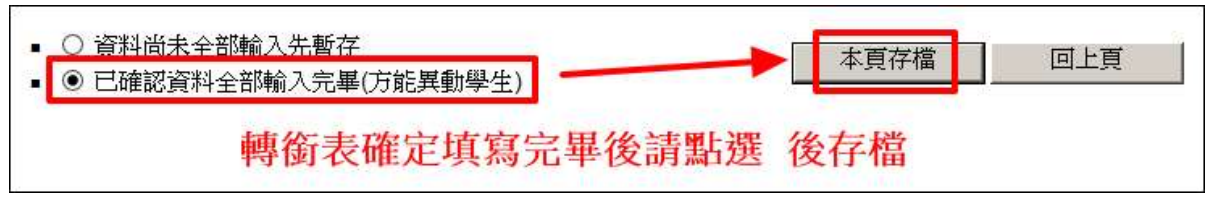

- 五、 異動學生
	- 1. 請以「學校學務」權限登入,於特教學生頁面,進入該生基本資料,於下方點選「異 動」,並將異動原因點選放棄特教服務,即完成放棄流程。

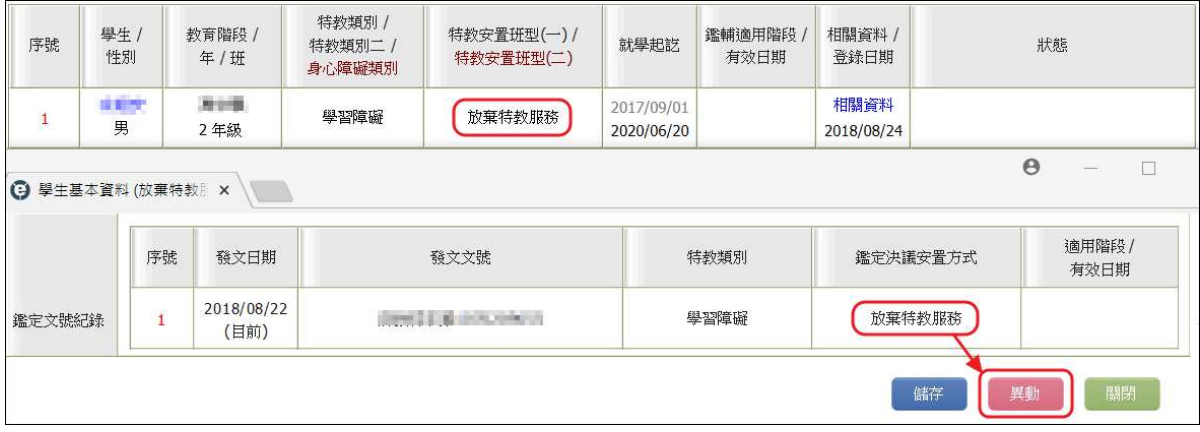

2. 系統雖然會鎖定選項,但必須填完轉銜表,才能做「放棄特教服務」異動。

3. 異動完成後,學生資料會從學校移除,轉銜表留原校備查。

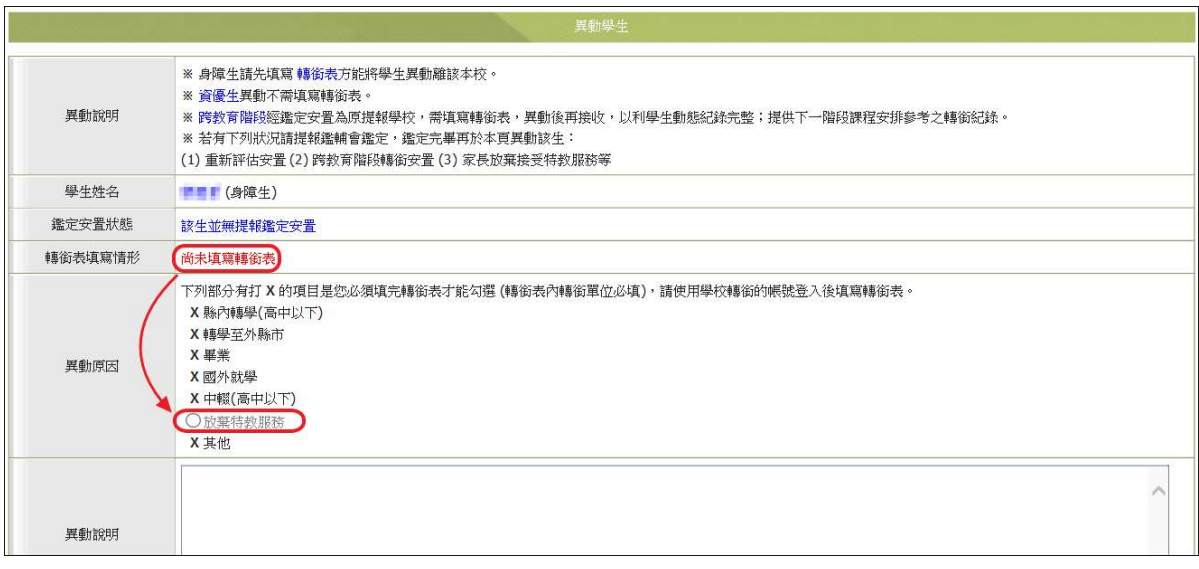

## 縣市轄屬學校通報資料偵錯操作手冊

- 提供學校端進行資料偵錯檢查作業。 請以特教通報管理權限,登錄系統。
	- 五、 資料偵錯檢查
	- (一) 【提醒檢核機制】 為減輕資料校正人力負擔,為提升縣市管理端資料庫分析之正確性,積極開 發各級學校資料檢錯功能,希望透過多項系統檢核機制,使 SET 步向 95%以 上正確,方能結合多個系統運作與完成各項統計。
	- (二) 【資料偵錯檢查功能項目區分為十項】 學生動態追蹤、學生資料查錯、身障類其他偵錯、資優類其他偵錯、教師資 料查錯、特殊教育班查錯、學校資料查錯、入學畢業批次修正(身障)、入學 畢業批次修正(資優)、轉銜表填寫檢視。

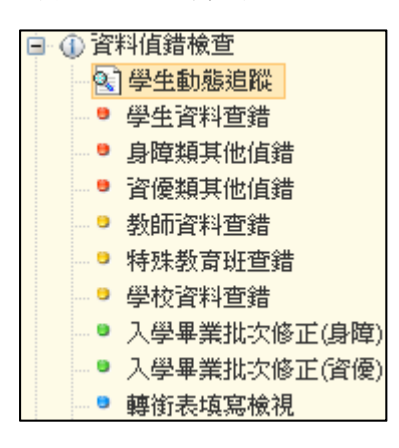

(三) 學生動態追蹤

學生動態追蹤區分為「一般學生異動」及「提報鑑定安置」,此功能目的在提醒 學校,那些學生尚未完成異動或接收。

- 1. 一般學生異動區分為「新安置學生未接收」及「本校已填妥轉銜表學生等待異 動」。
- 2. 提報鑑定安置區分為「提報鑑定已議決未接收」及「放棄特教服務未異動」。
- 3. 登錄日期:依上線最後登錄日期記錄。

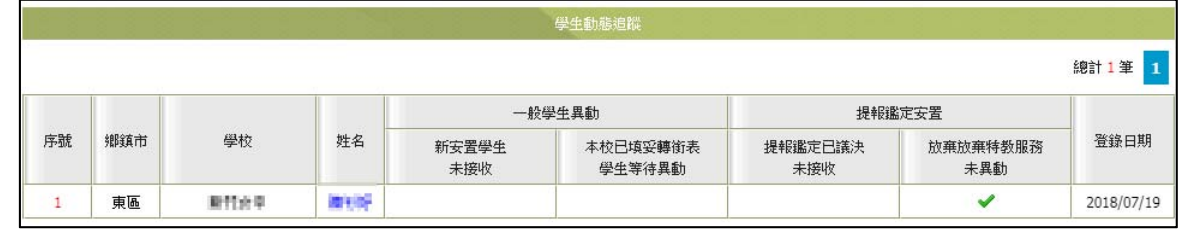

(四) 學生資料查錯

- 1. 資料偵錯執行說明
	- (1) 請先點選列表上方【開始檢查】鍵,以進行資料偵錯內容更新。
	- (2) 系統檢查時,於下方呈現執行進度與錯誤筆數等資訊。

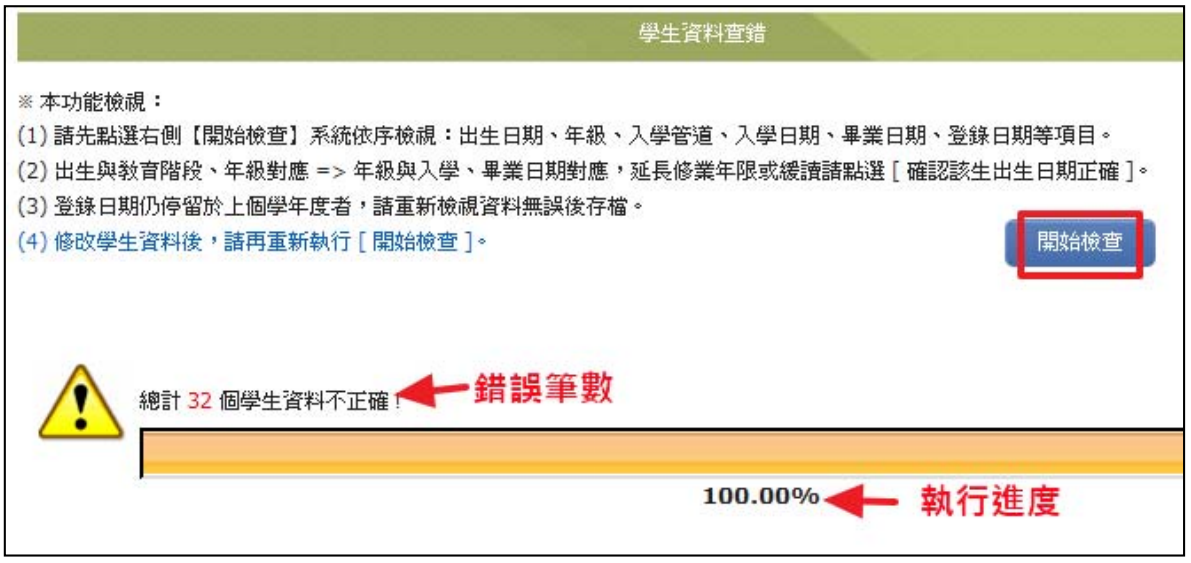

(3) 資料偵錯後,列表中於錯誤處呈現紅色字體,請確認該生資料後於清單中點 選學生姓名進行修正。

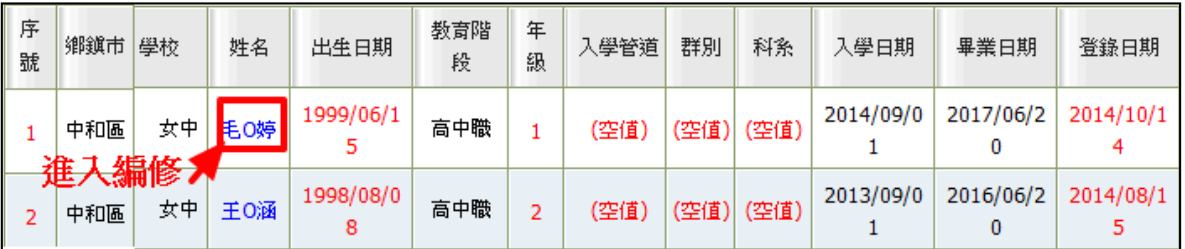

- (4) 偵錯項目共分三類,說明如下
	- A. 以出生日期判斷教育階段、年級是否錯誤? 若因其他因素,如該生為延長修業年限或緩讀,其入學、畢業日期 均正確者,則請點選該生名字進入編修,於【出生】欄後方勾選 『確認該生出生日期正確』後,點選【存檔】鍵,即完成修正。
	- B. 根據年級對應入學日期、畢業日期是否正確?

入學日期、畢業日期係指該教育階段的入學(畢業)日期,而非該 生轉入本校的入學日期及轉出日期。

以下圖學生林冠為例:入學日期應更正為該教育階段(高中職 3 年 級)的入學日期 2007/9/1。

※入學日期設定在每年 9/1 前後 10 天內皆為正確日期。

※畢業日期設定在每年 6/20 前後 10 天內皆為正確日期。

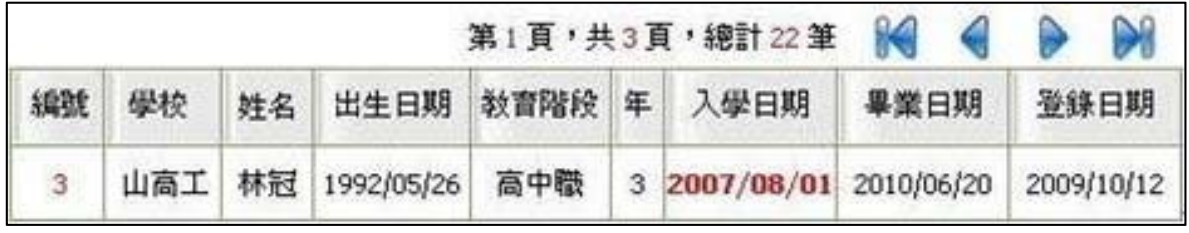

C. 登錄日期於新學年度是否更新?

 【範例】:104 學年度的起始日期為 2015/8/1,若登錄日期仍停留 2015/7/1 之前日期,則系統將判定為新學年度尚未完成學生資料檢 視、更新,請點選該學生名字進入,重新檢視資料無誤後【存檔】 即完成修正。

(5) 確認資料修正後,請再點選一次列表上方【開始檢查】鍵,以進行資料偵錯 內容更新。

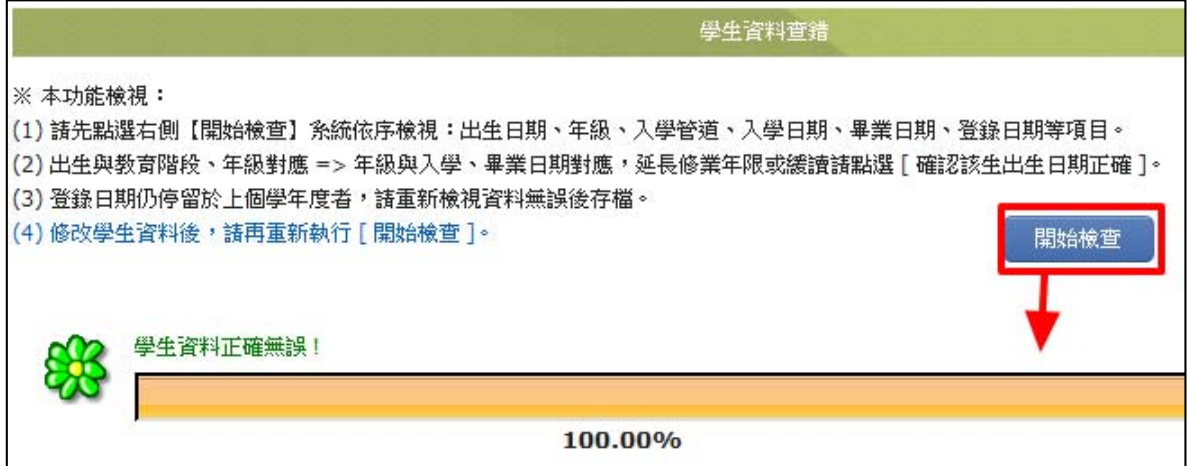

- (五) 身障類其他偵錯
	- 1. 特教類別為【學障】、【多障】、【其他顯著障礙】,特教類別說明請填寫。(學障自 4 月份起進行追蹤,建請縣市鑑輔會陸續完成學障特教類說明) ※若清單中「鑑輔安置補充說明」欄位呈現(空值),則是特教類別為【學障】、【多 障】、【其他顯著障礙】,鑑輔會類別附註未填寫;請將該名學生資料提供鑑輔會協 助(依鑑輔會實施作業修正)。

※如何杳詢該名學生基本資料提供鑑輔會協助?

 點選該名學生姓名,系統將呈現另一個頁面「學生基本資料」,於特教類別附 註即可檢視學生資料是否有填寫,同步可截取該名學生基本資料提供鑑輔會協 助(依鑑輔會實施作業修正)。

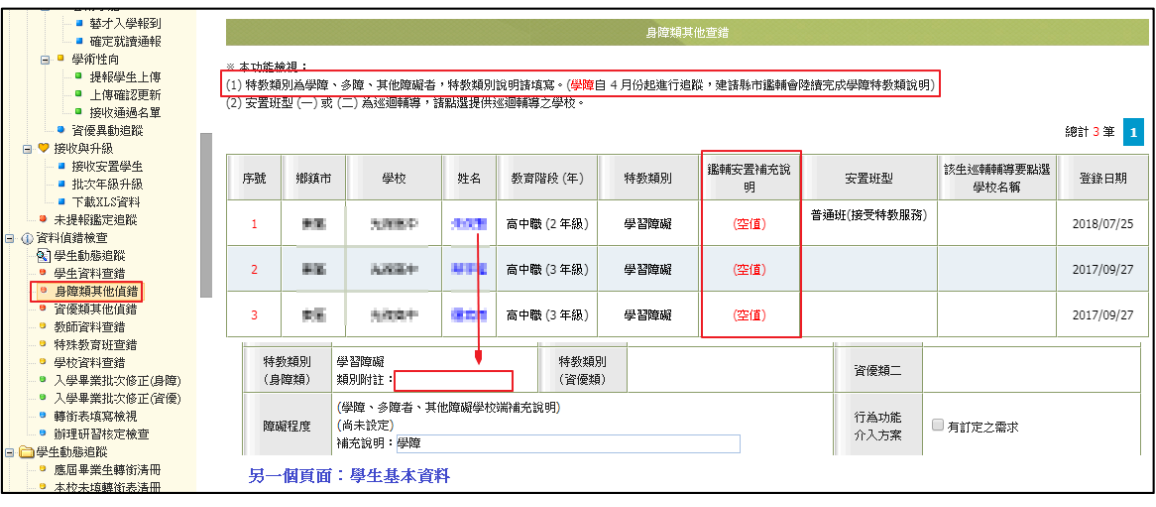

2. 安置班型(一)或(二)為巡迴輔導,請點選提供巡迴輔導之學校。

- (1) 「安置班型」若呈現為「不分類巡迴輔導班」,即代表未選擇巡迴輔導學校。
- (2) 請於清單中點選學生姓名,進入「學生基本資料」頁面,於安置情形下點選 「選擇巡迴輔導學校」即可。

※修正學生資料僅允許使用學校權限,局端不可以修改任何學生資料。

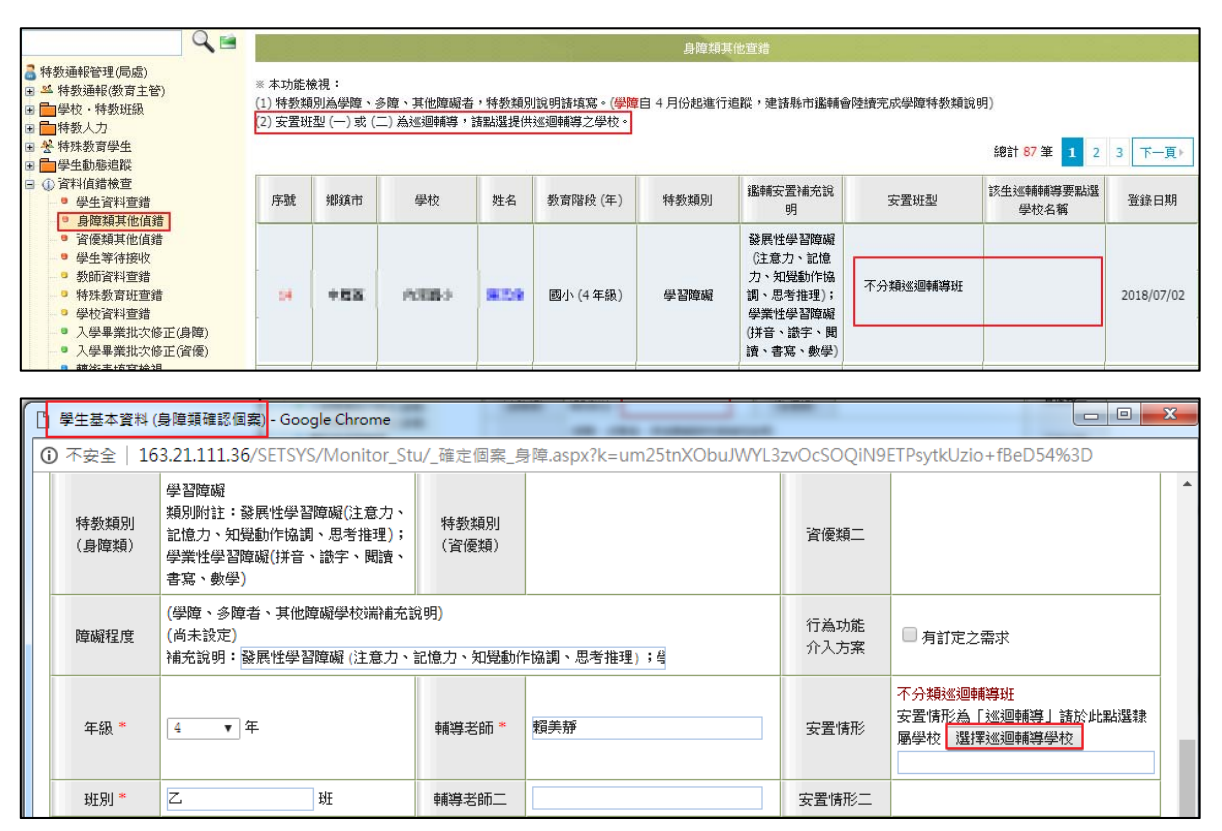

(六) 資優類其他偵錯

此功能主要是偵錯學生填寫資料是否齊全。

- 1. 欄位含空值或填寫不齊全,將呈現紅字。
- 2. 登錄日期呈現紅字:代表該筆資料最後更新日期仍在上一個學年度。
- 3. 如何修正學生資料? 請於清單中點選學生姓名,進入「學生基本資料」頁面,即可修正欄位,完成後 務必【存檔】。

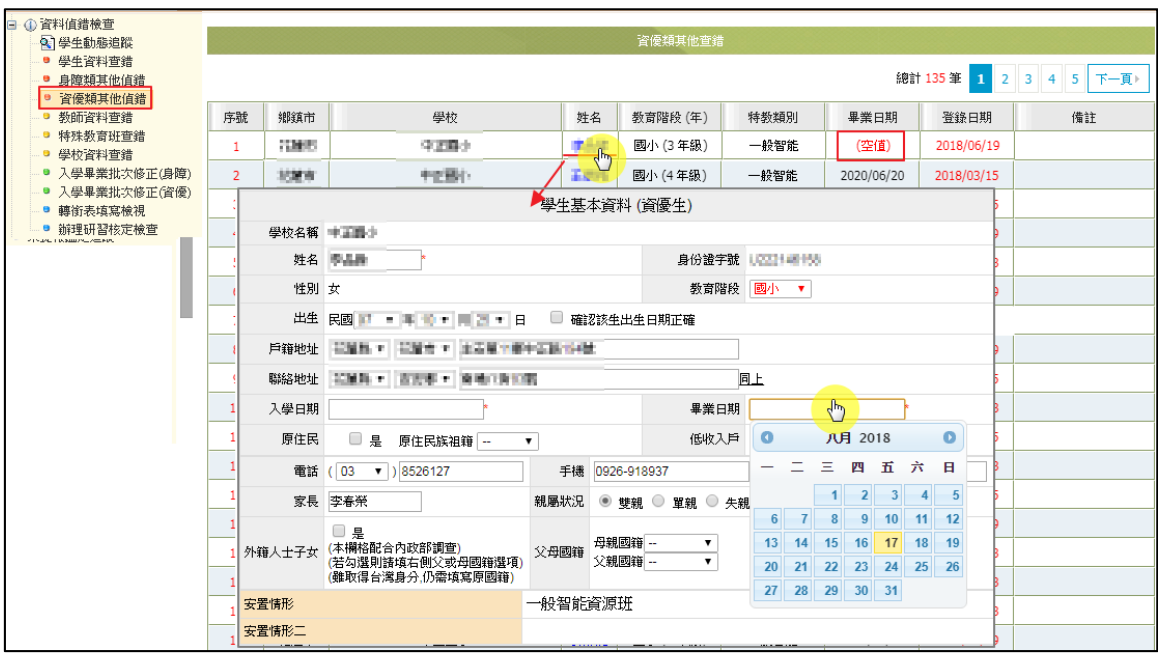

- (七) 教師資料查錯 此功能主要是偵錯教師填寫資料是否齊全。
	- 1. 欄位含空值或填寫不齊全,將呈現紅字。
	- 2. 老師資料由學校特教通報承辦人員建置後,除職務內容、任教類別、員額編制隸 屬等欄位,由通報承辦人員管理建置外,其餘個人基本資料將交由老師自行維 護。
	- 3. 除了基本資料以外,通報承辦人員皆可直接點選教師姓名進行修正。
	- 4. 確實更新欄位後,偵錯資料將於列表中自動移除。

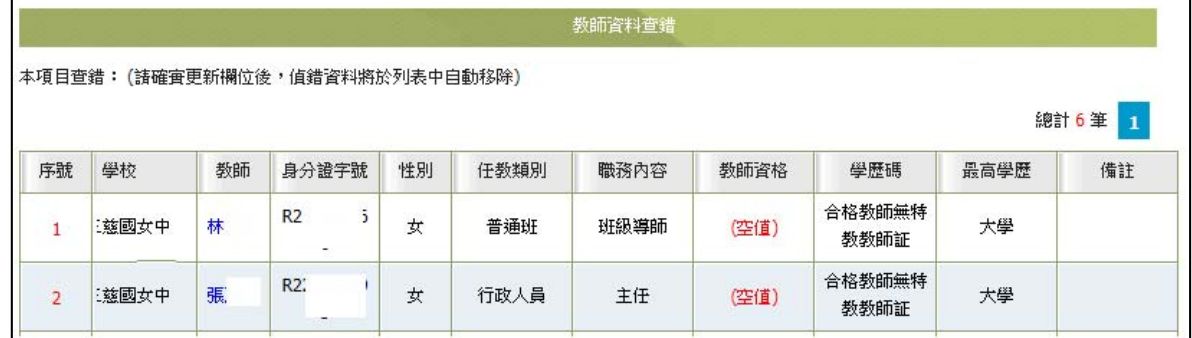

(八) 特殊教育班查錯

 此功能主要是偵錯特殊教育班填寫資料是否齊全。 ※「班型、班數」如果有任何疑問,請洽各縣市教育局。

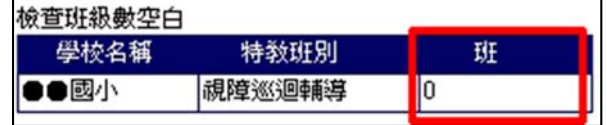

(九) 學校資料查錯

此功能主要是偵錯學校資料填寫資料是否齊全。

- 1. 請檢視新學年【校長】、【電話總機】、【全校男生數】、【全校女生數】、【特教 業務承辦人姓名】、【Email】等欄位。
- 2. 資料有誤或填寫不齊全:請至左側功能項【學校‧班級‧特教人力】修正。
- 3. 【學校登錄日期】呈現紅字:代表學校本學期尚未登入系統檢視更新資料。
- 4. 確實更新欄位後,偵錯資料將於列表中自動移除。

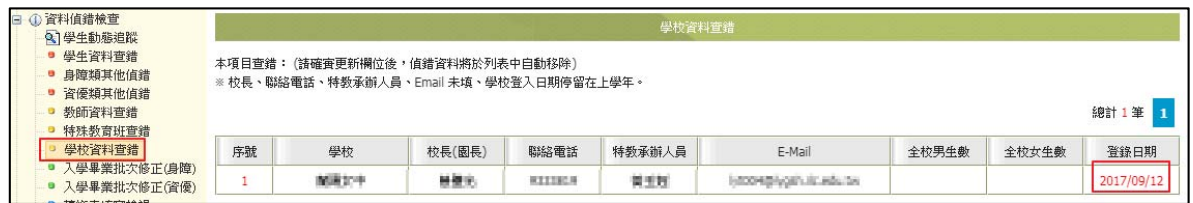

- (十) 入學畢業批次修正(身障) 此功能主要是偵錯【入學日期】、【畢業日期】欄位誤植入日期或資料未填寫。
	- 1. 請使用查詢功能,篩選出需求資料。

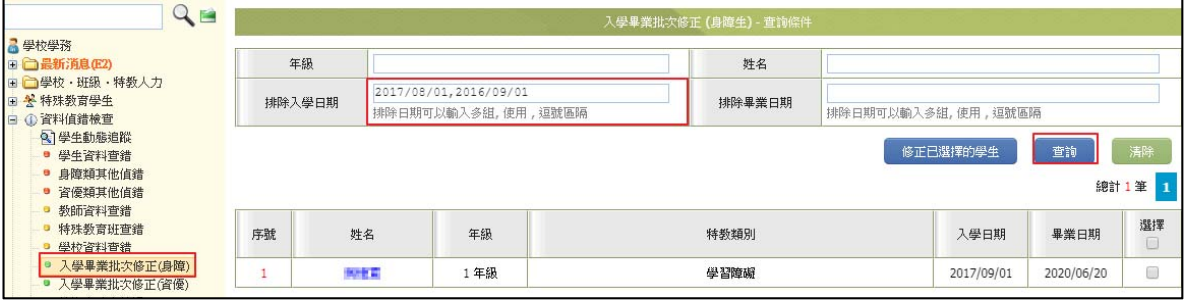

- 2. 資料修正方式
	- (1) 利用上方查詢條件以『年級』篩選資料,將相同年級統一批次檢測及修正。
	- (2) 勾選欲修正的學生名單後,點選【修正已選擇的學生】按鈕,系統會針對該 學生年級判斷,自動帶入正確【入學日期】及【畢業日期】。

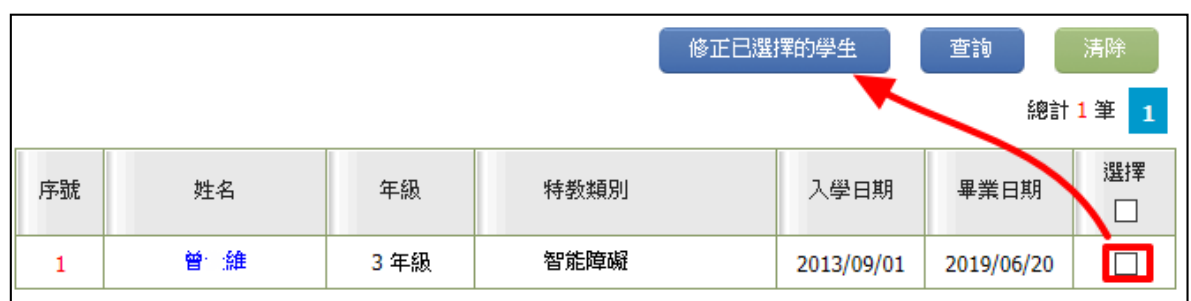

- (十一) 入學畢業批次修正(資優) 此功能主要是偵錯【入學日期】、【畢業日期】欄位誤植入日期或資料未填寫。 操作說明與「入學畢業批次修正(身障)」相同。
- (十二) 轉銜表填寫檢視 此功能主要檢視:
	- 1. 針對學生完成轉銜表填寫後,是否完成學生資料異動檢查。
- 2. 每年填寫轉銜表期間出現筆數不需理會,僅作提醒功能。 ※待新學年度 9/15 開始統計各級學校執行成效。
- 3. 放棄特教生身分,請填妥轉銜表完成學生異動。(未完成異動學生,將延續被追 蹤)
- 4. 轉銜異動統計時間為每年8月後,此檢視是提醒學校端目前已填轉銜表但未 異動的清單,請於學生畢業或轉學後記得完成轉銜表填寫及異動。
- 5. 常見錯誤如下:
	- (1) 【預定新安置單位】未填寫。
	- (2)轉銜表資料填寫完成,但未勾選『已確認資料全部輸入完畢』存檔。
	- (3) 轉銜表資料已完成但學生尚未【異動】,於學生基本資料頁面最下方點選【異 動】鈕;登入後依據學生需求選擇異動原因並完成儲存即可。
	- (4) 鑑定(放棄服務),請完成轉銜表後再異動學生。

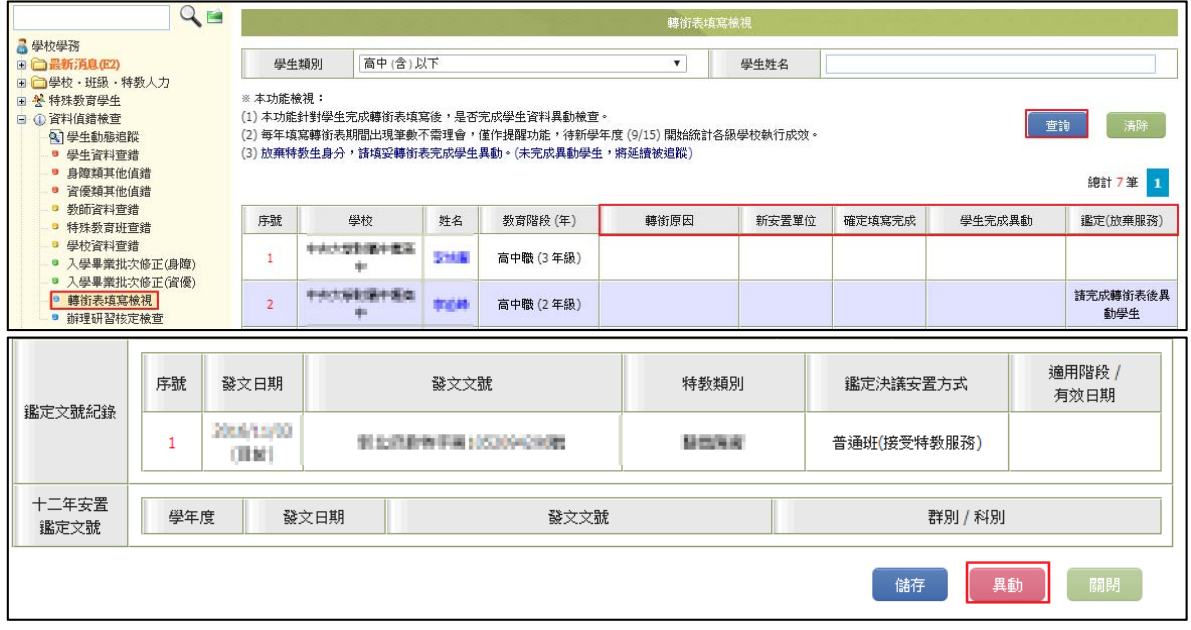

## **追蹤休學超過年限學生操作手冊**

- 日 休學超過兩年,請盡速請學校追蹤學生現況,依現況是否復學或需填寫轉銜表後異動 至正確該服務的轉銜單位。
- 一、 休學追蹤
- (一) 請學校追蹤「休學」超過年限的學生現況,可善用上方【資料已列管】查詢功能,即 可知道須追蹤名單。

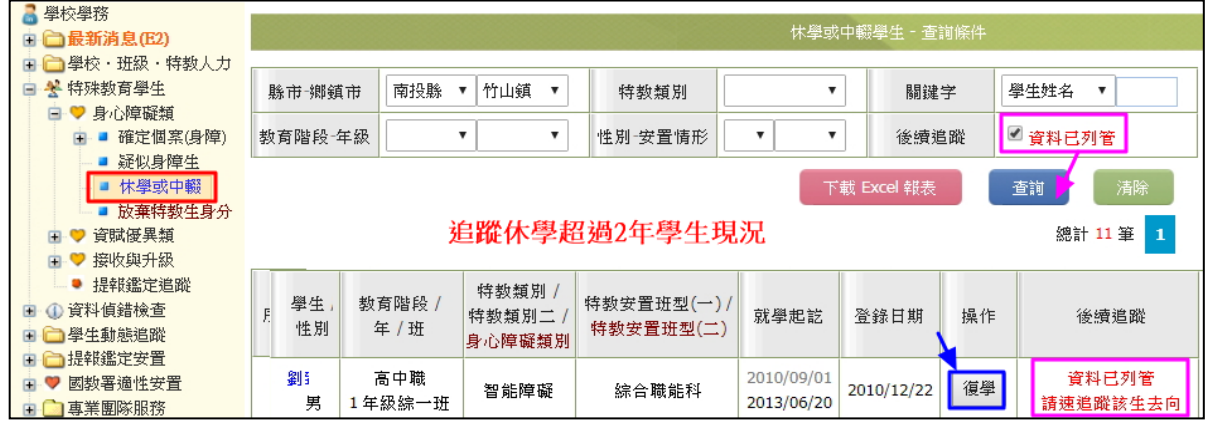

- (二) 學校追蹤休學生瞭解現況後,請先點選【復學】,並盡速完成轉銜表後於確認個案區異 動學生。
	- 1. 請確認該生為身障生或資優生,如為資優生,請直接於確認個案區異動學生,如為身 障生請接續完成轉銜表後異動學生
	- 2. 如該生原本已有未完成的轉銜表,請於【繼續編輯查閱轉銜表】頁面找到該筆後完成 轉銜表後,於確認個案區異動學生。 ※如該筆顯示【瀏覽】則表示該筆封存於歷史區,須先行於後方執行【批次搬移】後,

即可恢復成【編輯】鈕進行完成轉銜表填寫。

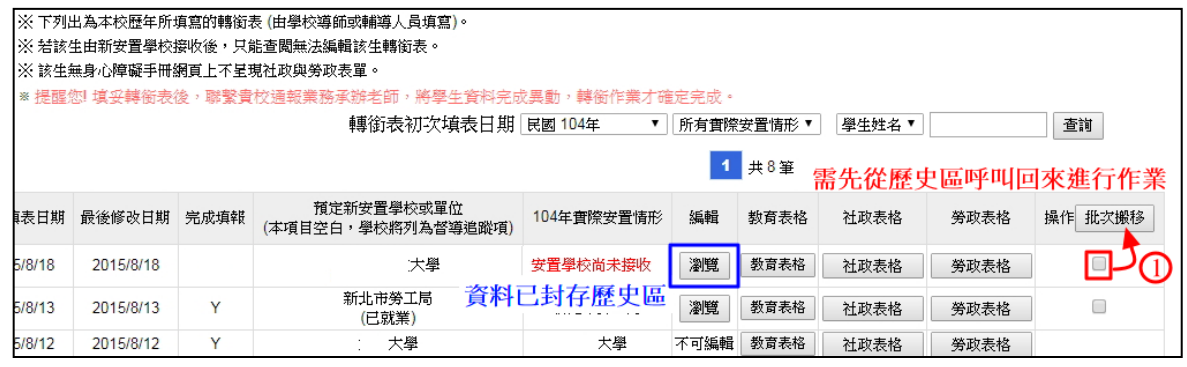

3. 如該生還未產出轉銜表【初次填寫轉銜表】頁面,以身分證字號方式產出轉銜 表並完成後,於確認個案區異動學生。

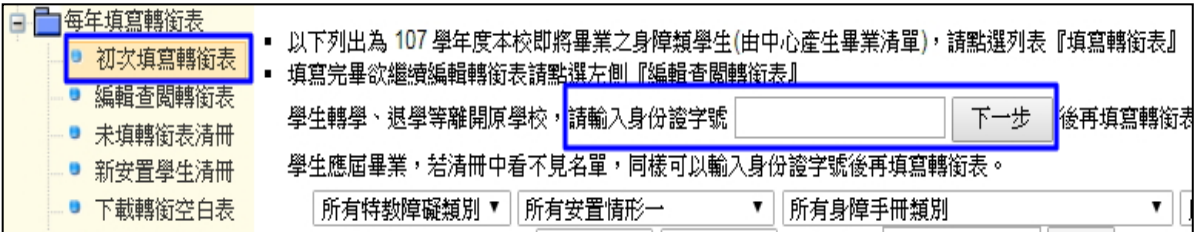